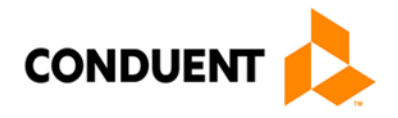

# Montana State Level Registry for Provider Incentive Payments Eligible Hospitals — Let's Get Started!

(A representative for a hospital who will enter the hospital data and submit the hospital's CMS EHR funding application.)

## To the right are the step by step instructions on how to complete the registration process.

**Please Note:** This information is provided for Medicaid practitioners interested in applying for the Medicaid EHR Incentive Program. If you are a Medicare practitioner looking for information on the Medicare EHR Incentive Program, please visit<http://www.cms.gov/EHRIncentivePrograms> for more information.

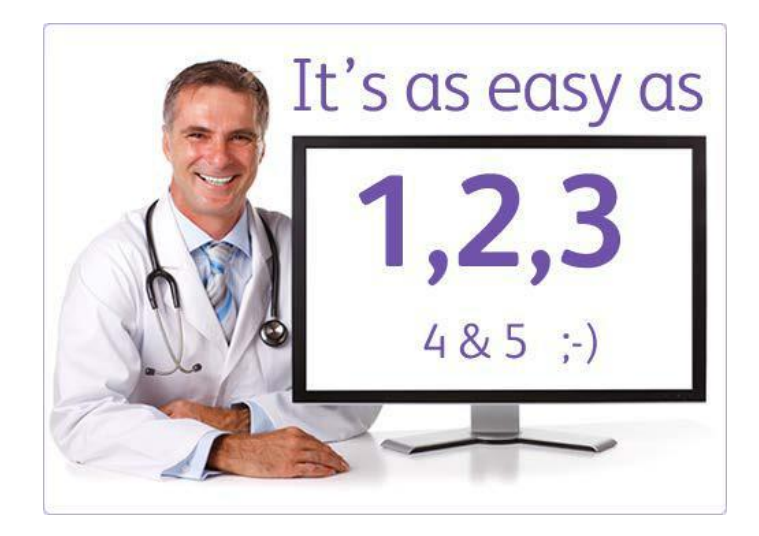

© 2017 Conduent Business Services, LLC. All rights reserved. Conduent and Conduent Agile Star are trademarks of Conduent Business Services, LLC in the United States and/or other countries

### **Things You'll Need**

- 1. You'll need a Provider Enrollment, Chain, & Ownership System (PECOS) ID to complete your CMS EHR Incentive Program Registration. [Register for a PECOS ID here.](https://pecos.cms.hhs.gov/pecos/login.do)
- 2. Locate the National Provider Identified (NPI) and Tax Identification Number (TIN) you'll need to register at CMS's EHR Incentive Program Registration site. You'll also need this to create an SLR account. If you don't have an NPI, visit CMS's site to apply for

#### one. [Need a TIN?](https://www.irs.gov/individuals/international-taxpayers/taxpayer-identification-numbers-tin)

- 3. [Register at CMS's EHR Incentive Program Registration site.](https://ehrincentives.cms.gov/hitech/login.action) Important Tip for the CMS NPPES site: After saving each page, use the SUBMIT button at the end to complete your update.
- 4. You must have an active Medicaid Provider Number. To enroll or check the status of your enrollment, visit [https://mtaccesstohealth.acs](https://mtaccesstohealth.acs-shc.com/mt/general/providerEnrollmentHome.do)[shc.com/mt/general/providerEnrollmentHome.do](https://mtaccesstohealth.acs-shc.com/mt/general/providerEnrollmentHome.do) or contact 1-800- 624-3958
- 5. Create or locate an electronic copy of your signed contract with a vendor for the purchase, implementation or upgrade of a certified EHR system.
- 6. Identify an individual who will be the primary contact for your application - you'll need their name, phone and email.
- 7. **D** Determine the Medicaid Patient volume you'll be reporting.
- 8. Locate the three most recent years of cost report data.
- 9. Certified EHR info [verify that your system is on the list from](https://chpl.healthit.gov/#/resources/cms_lookup) [ONC.](http://onc-chpl.force.com/ehrcert)
- 10. Ensure that you have access to a scanner or electronic faxing technology such as RightFax™.
- 11. Now you are ready to register with CMS registration and attestation system, formerly known as NLR, beginning on November 7, 2011; and, may register with the Montana State Level Registry on the day following your CMS registration.
- 12. [Create an SLR account to](https://mt.arraincentive.com/CreateNewAccount.aspx) register for the Montana Medicaid EHR Incentive Program.
- 13. Login and complete your application!

If you would like to continue your application process with the help of a Conduent support agent, contact the Help Desk at **SLRHelpdesk@Conduent.com** to schedule an appointment.

#### *<u>D</u>* Patient Volumes

Eligible Hospitals must demonstrate 10% Medicaid discharges for a representative 90-day period in the previous fiscal year. Your patient volume information must come from an auditable data source such as your hospital Cost Report.